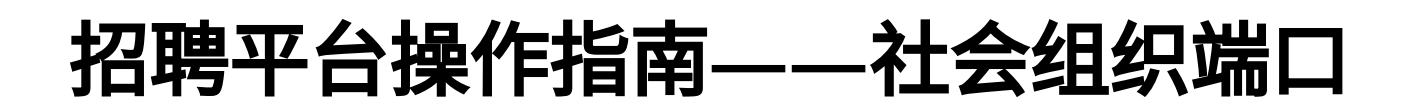

# 社会组织端操作指南

## 一、社会组织入驻

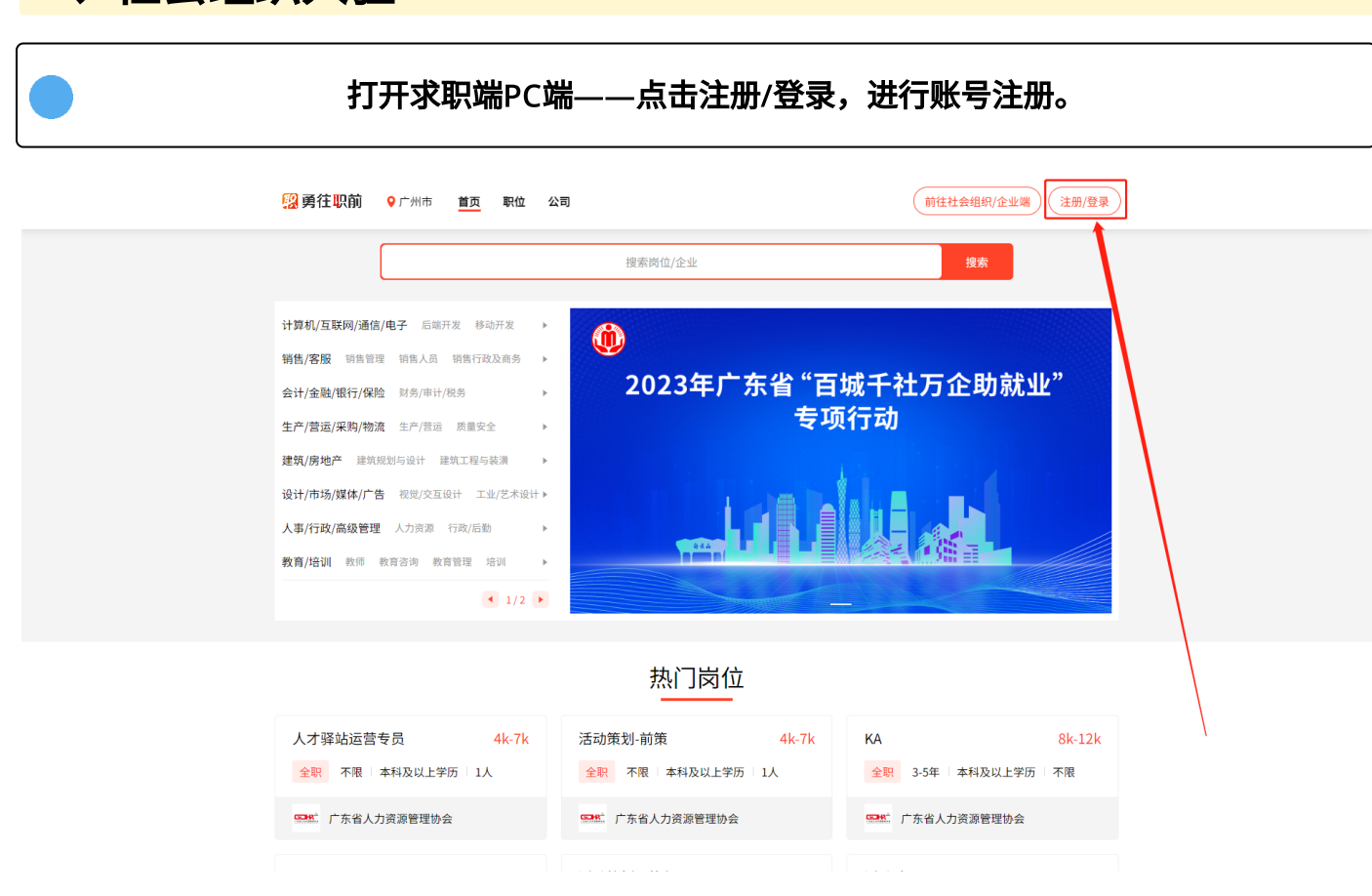

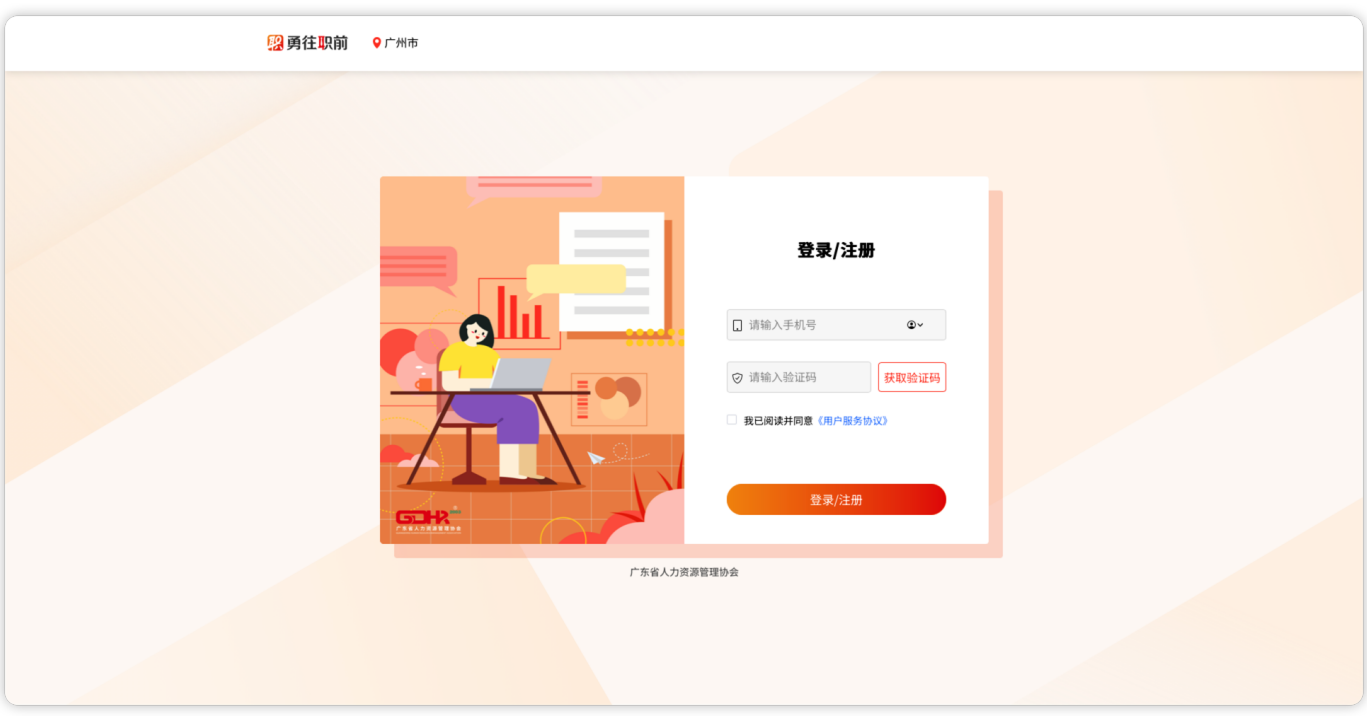

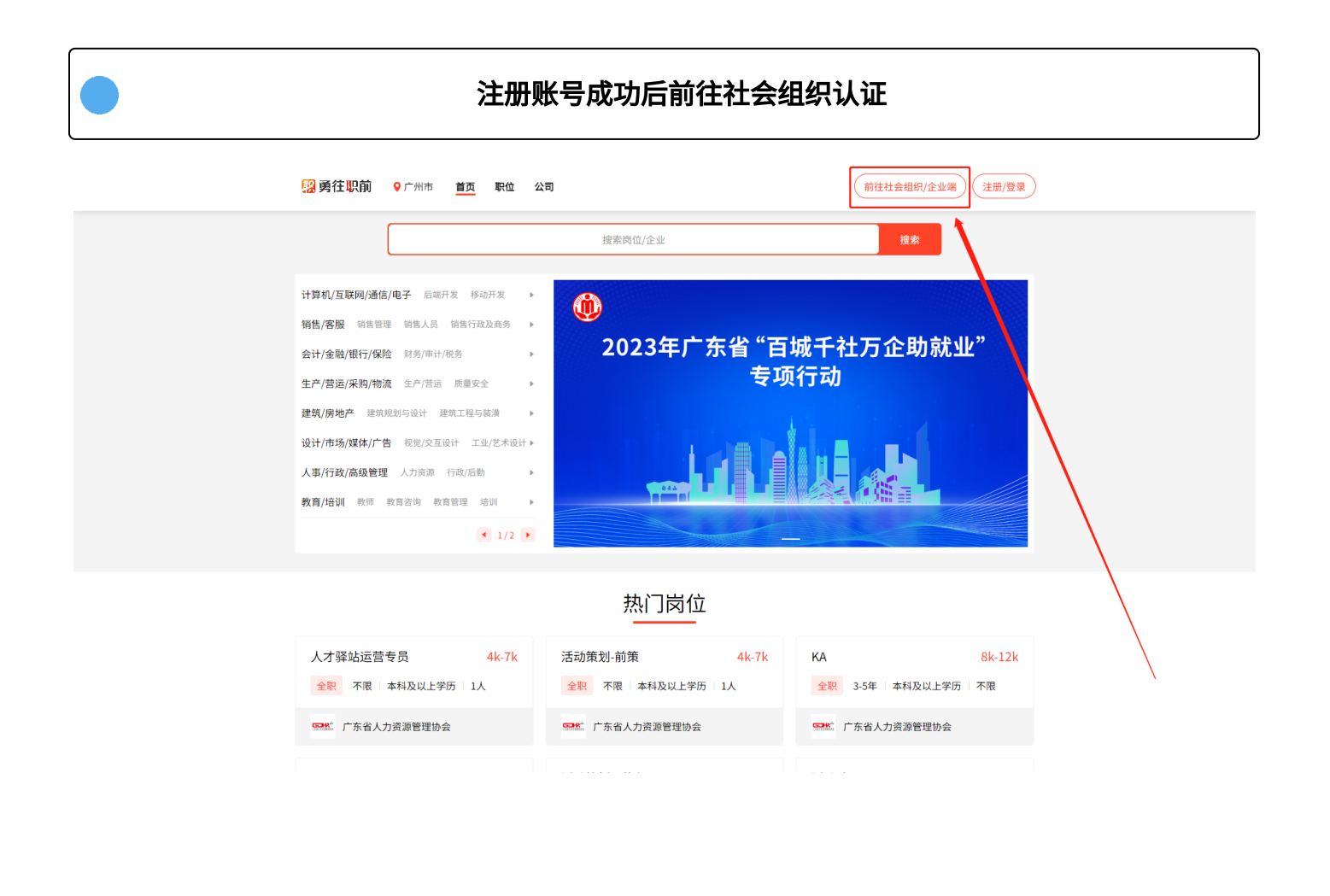

### 提交入驻申请后,静待审核成功,便可完成入驻,通过后将有短信通知

注意:企业第一个创建企业账户的人将自动成为该企业的管理员,后续同家企业的其他同事注 册,将由管理员进行审核通过。

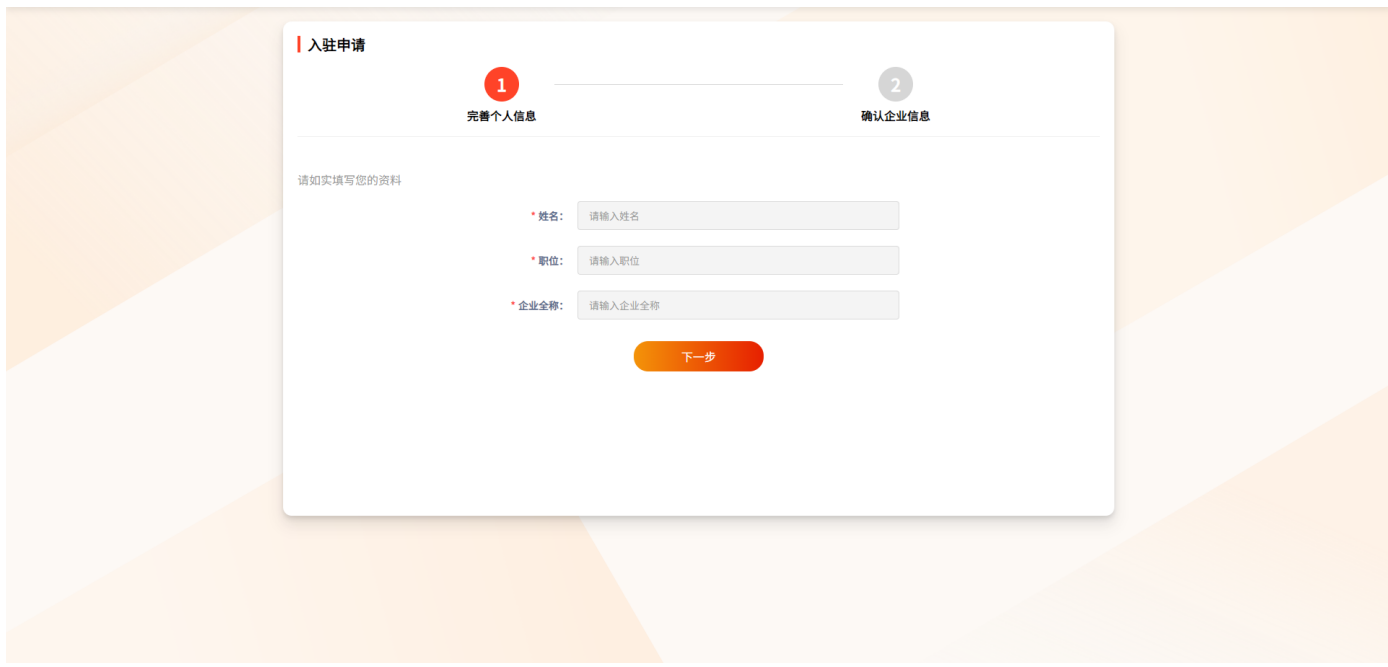

## 社会组织入驻—加入同一单位

社会组织申请成功让后,其他账号注册时申请认证同一家单位,可以直接加入该单位,并 由企业管理员审核(第一个注册认证该单位的账号为管理账号),实现一家单位多人多账号 共同营操作。

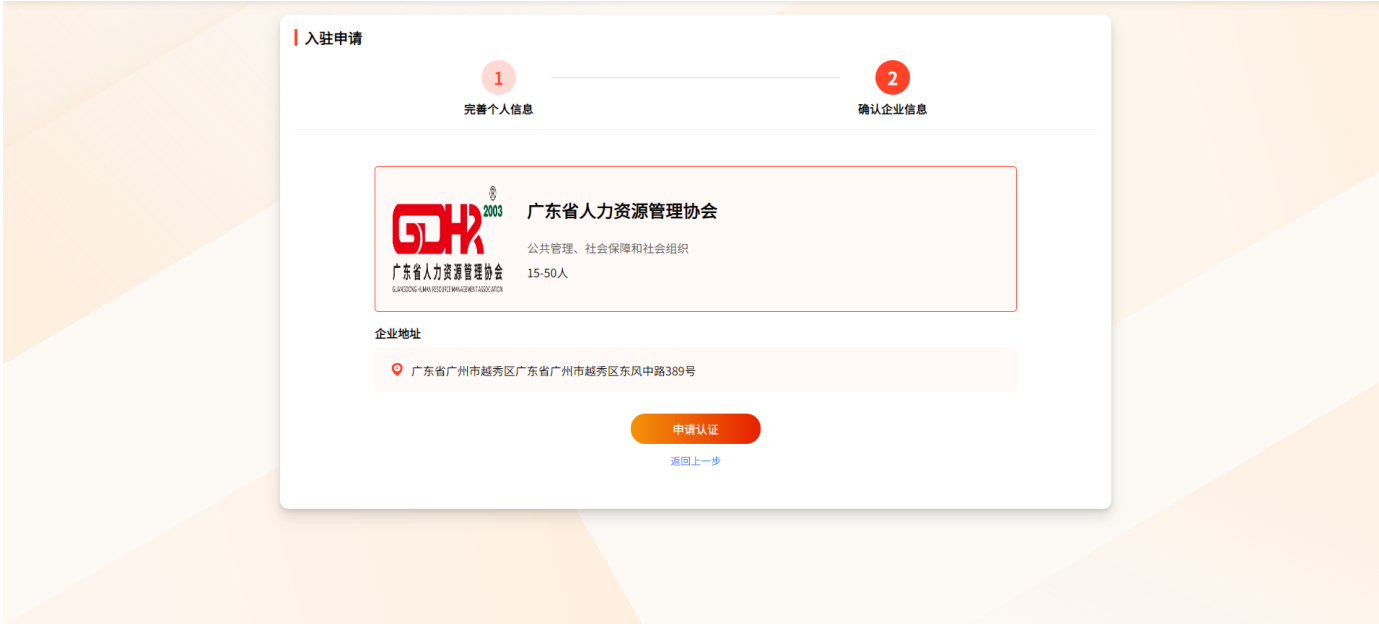

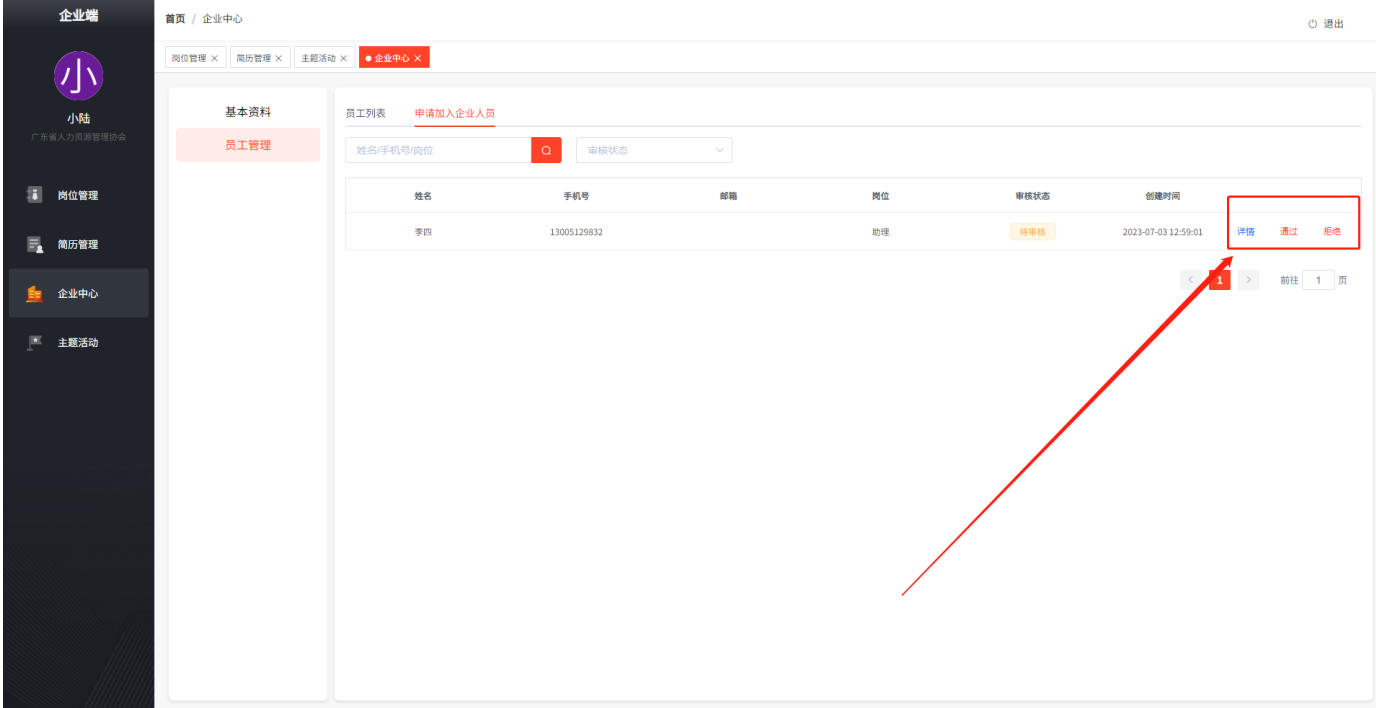

## 社会组织入驻—审核不通过

入驻申请可能会由于资料填写有误被驳回,可重新申请修改资料,或致电客服了解情况。

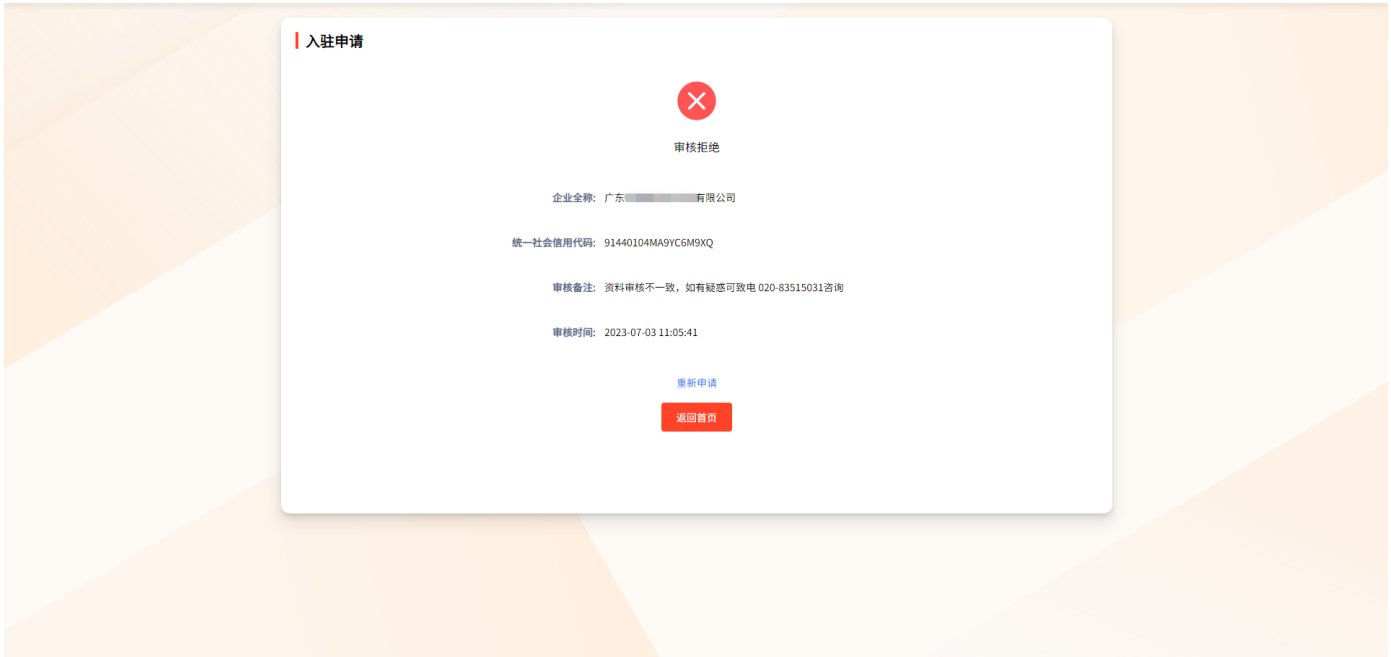

## 二、社会组织发动企业

### 打开社会组织端口,打开主题活动——点击活动

注意: 社会组织发动企业数量情况,以关联企业数量作为计算指标。 每家企业只可关联一家社会组织,不可重复关联。

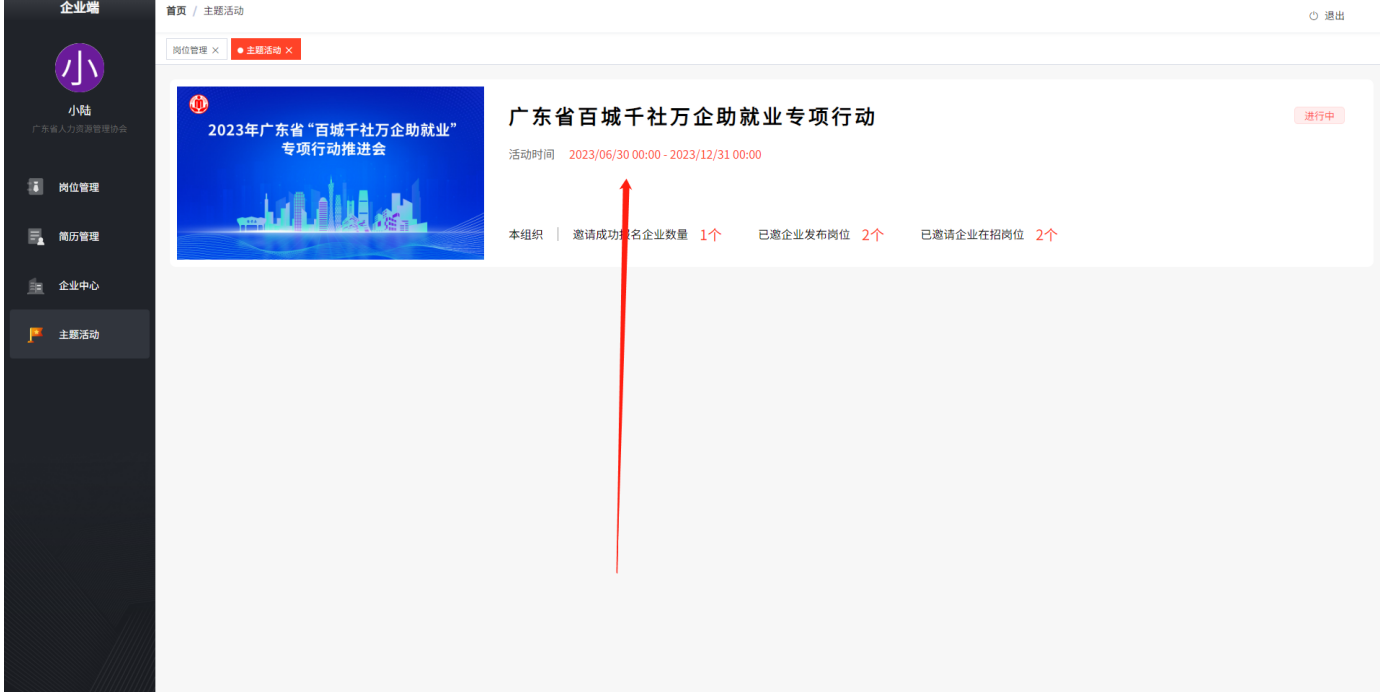

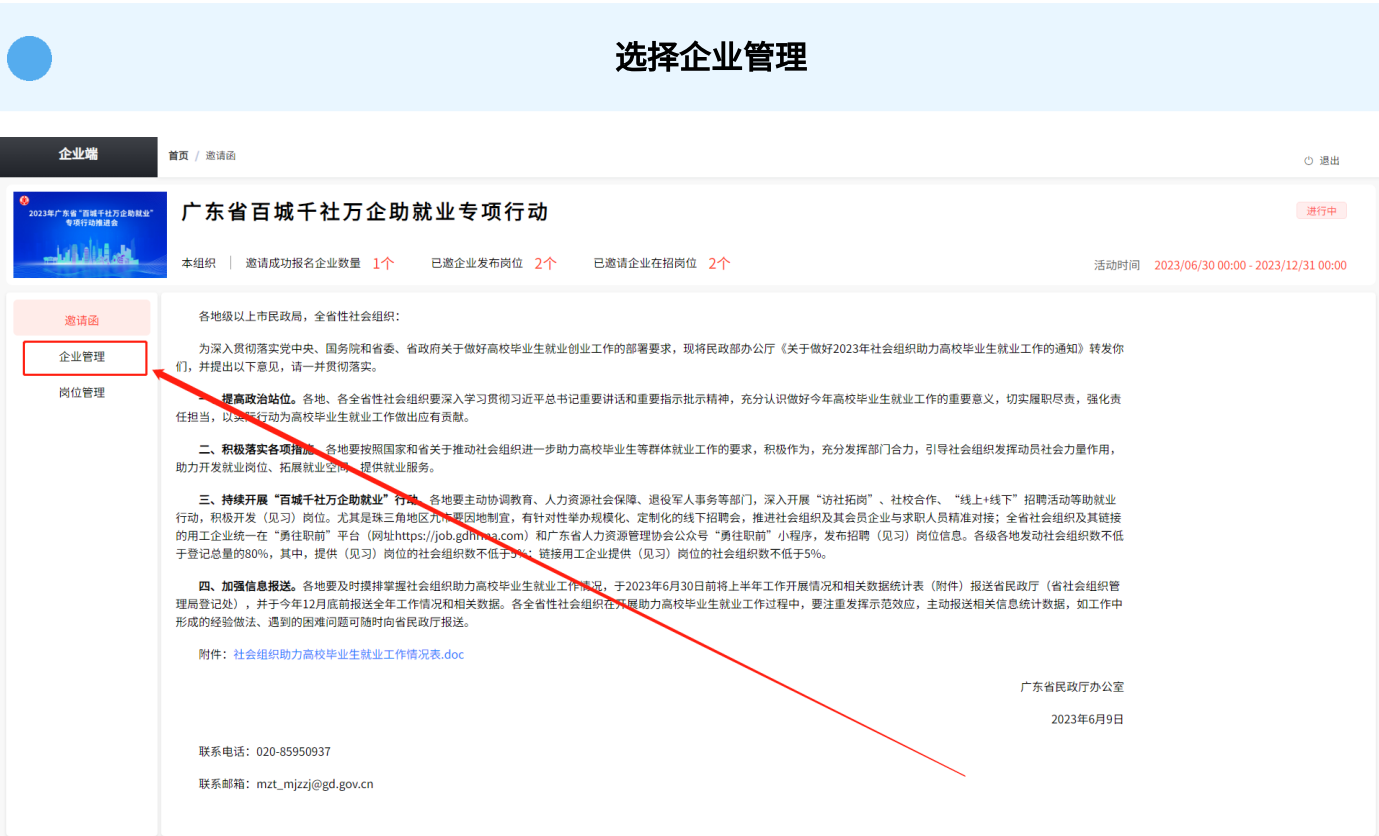

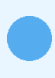

### 点击邀请企业——复制链接

将链接发送给企业,企业点开链接注册即可与社会组织关联。

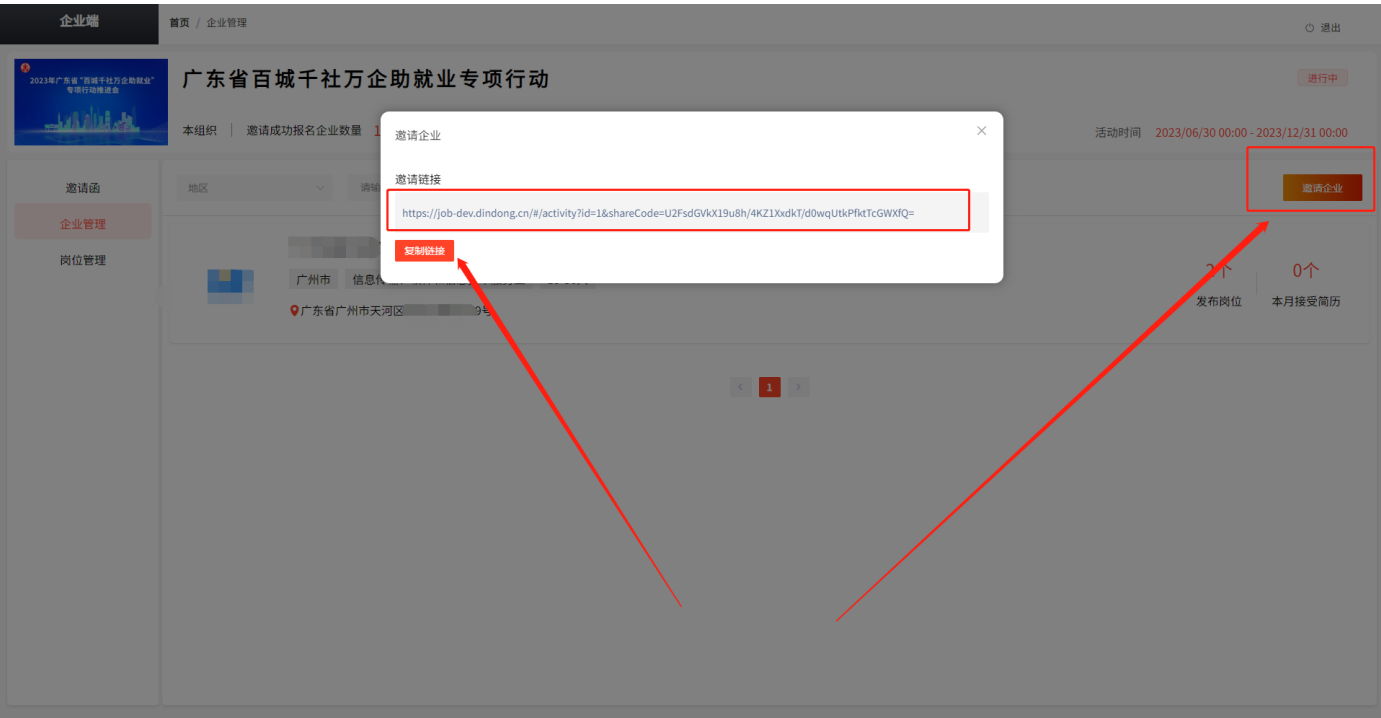

### 成功关联后,社会组织可查看其发动的企业情况

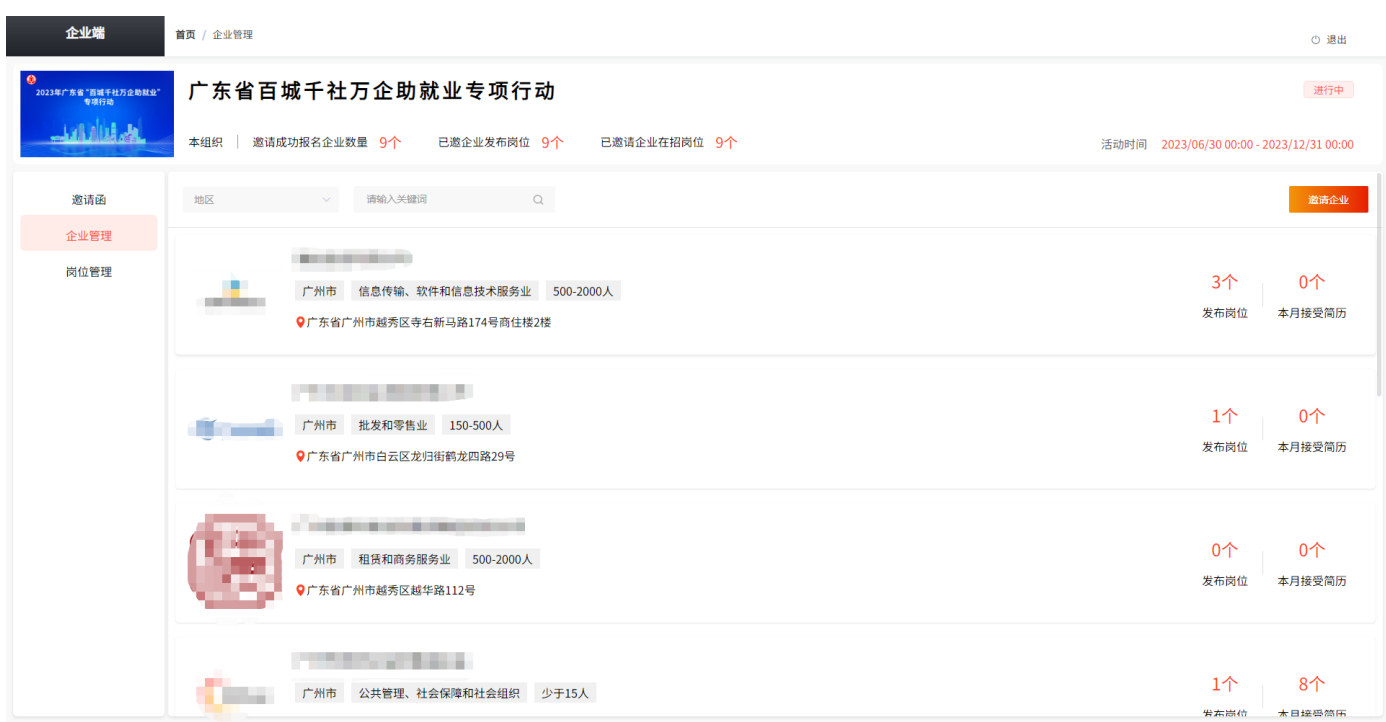

## 三、社会组织用人招聘流程

点击发布岗位与岗位管理,岗位发布与修改需要静待审核通过后才 会对外公布。

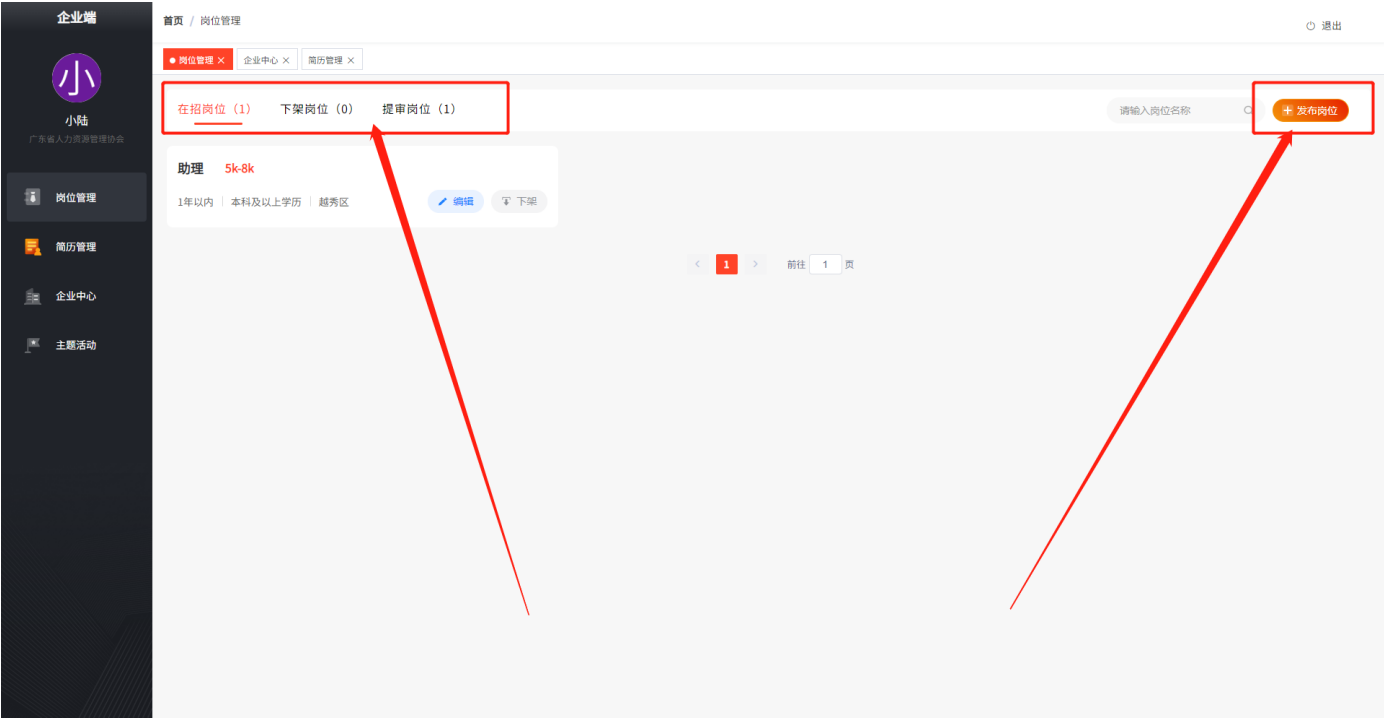

### 发布岗位后收到的应聘简历可在简历管理中进行查看与处理,简历类型分为在线简历与附件 简历。

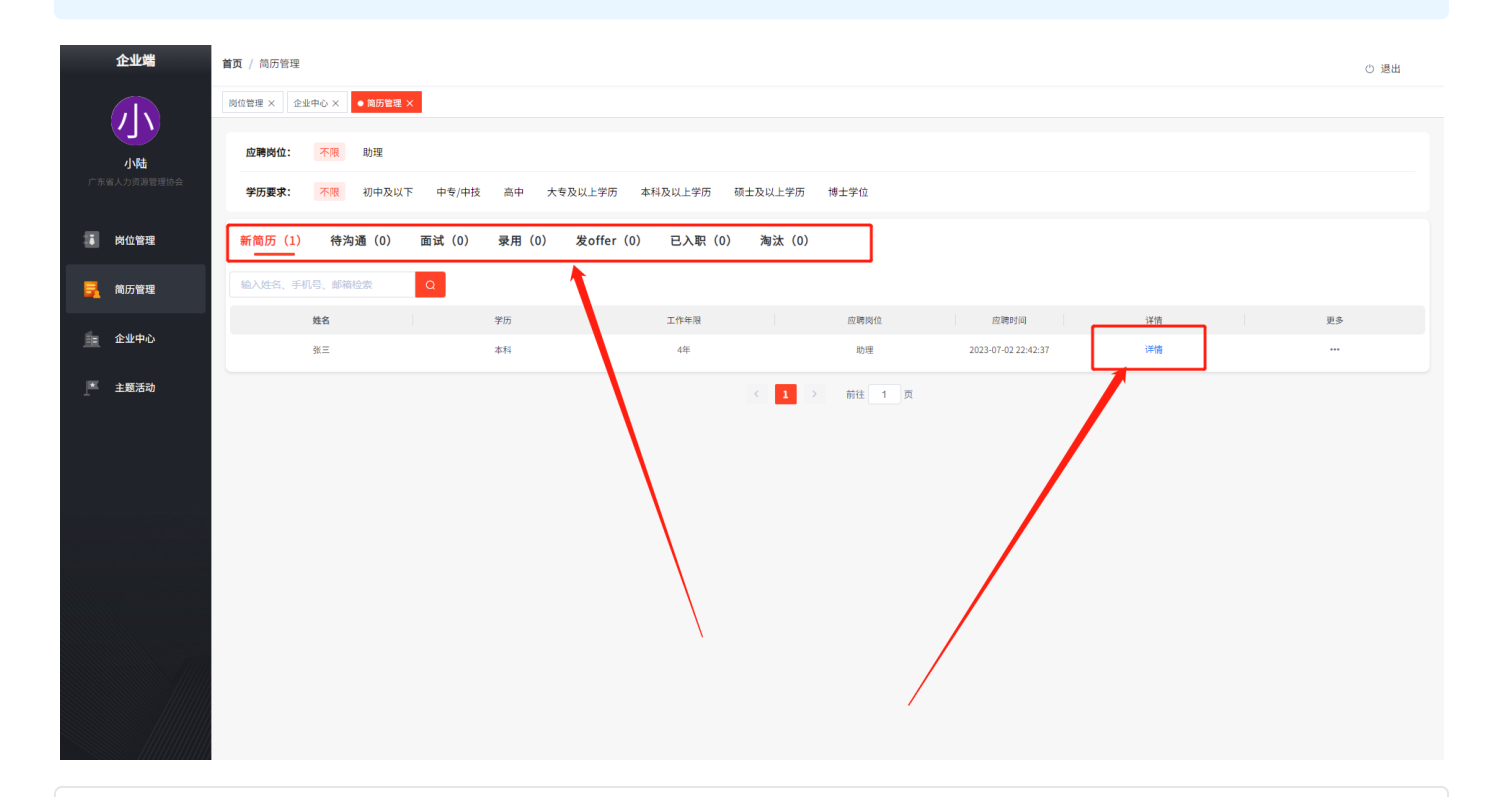

#### 招聘候选人的简历可点击详情查看,并根据岗位需求与招聘意向,操作投递进度分类

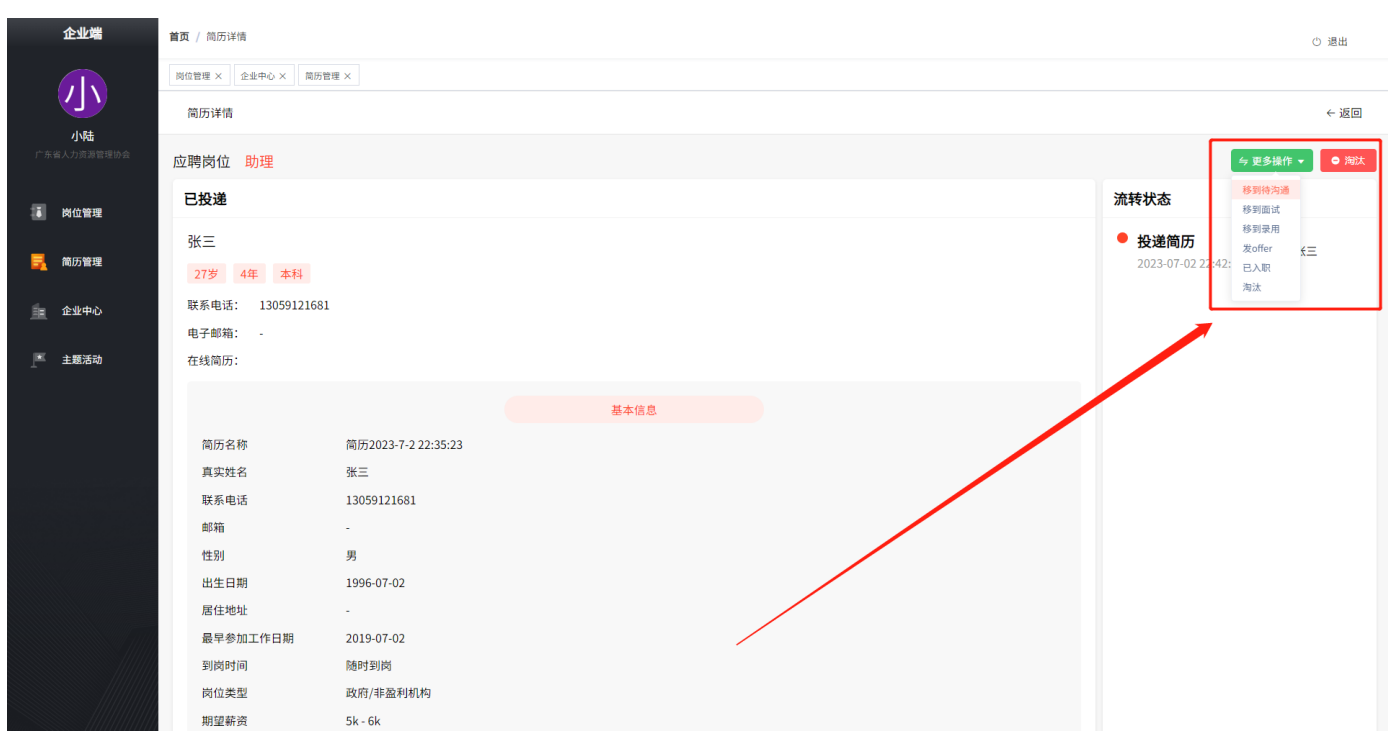

### 四、社会组织信息修改与员工管理

可通过企业中心,编辑基本员工信息与单位资料。管理员可以对同单位员工账号进行管理。

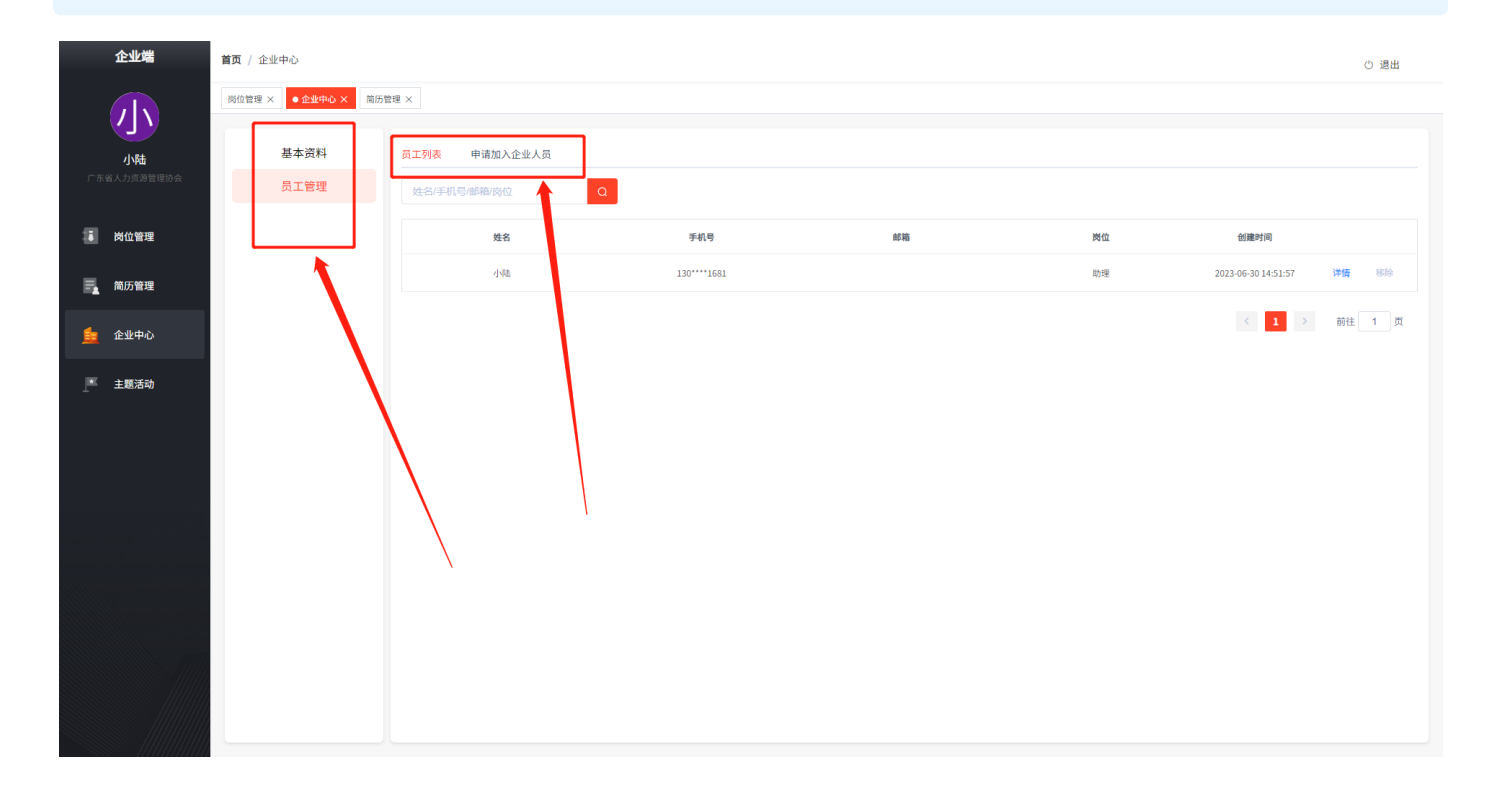